## **Инструкция по подключению ЮЛ/ИП к сервису «Бизнес кабинет»**

## **1. Создание Учетной записи.**

ФЛ — представителю ЮЛ/ИП необходимо на сайте Банка перейти по ссылке [Бизнес](https://www.bystrobank.ru/publogin/web/index.php?referer-0=https%3A%2F%2Fwww.bystrobank.ru%2Fbusinesscabinet%2Fweb%2Fcabinet.php) [кабинет.](https://www.bystrobank.ru/publogin/web/index.php?referer-0=https%3A%2F%2Fwww.bystrobank.ru%2Fbusinesscabinet%2Fweb%2Fcabinet.php)

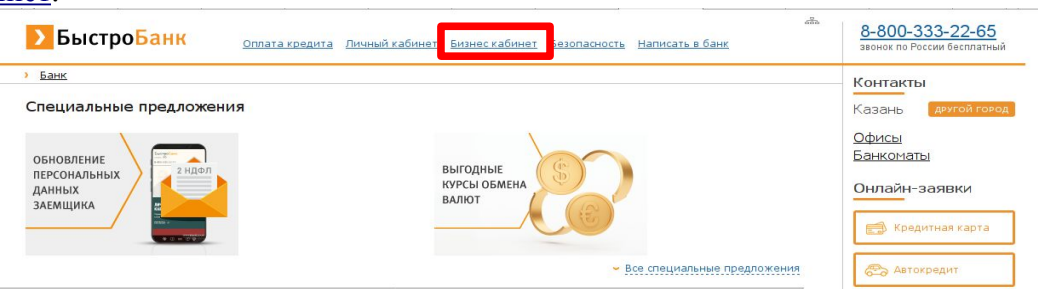

• В открывшемся окне нажать кнопку «Регистрация»:

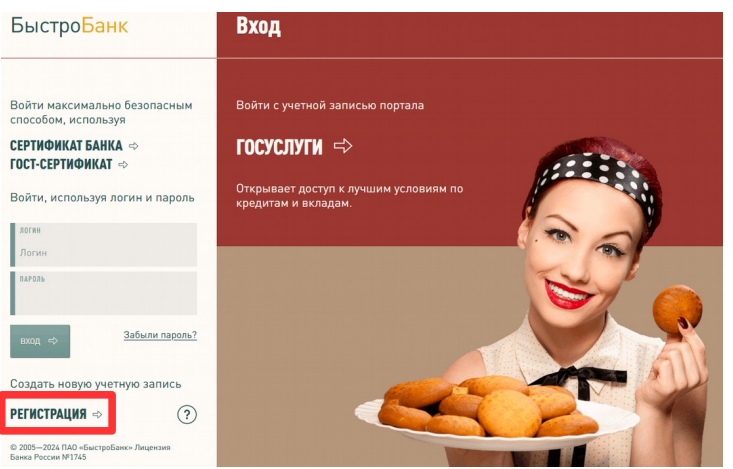

• Придумать Логин и надежный Пароль, указать контактные данные (телефон или эл. почту). Нажать «Зарегистрироваться». Для подтверждения регистрации будет направлено SMSсообщение/E-mail сообщение на указанный контакт.

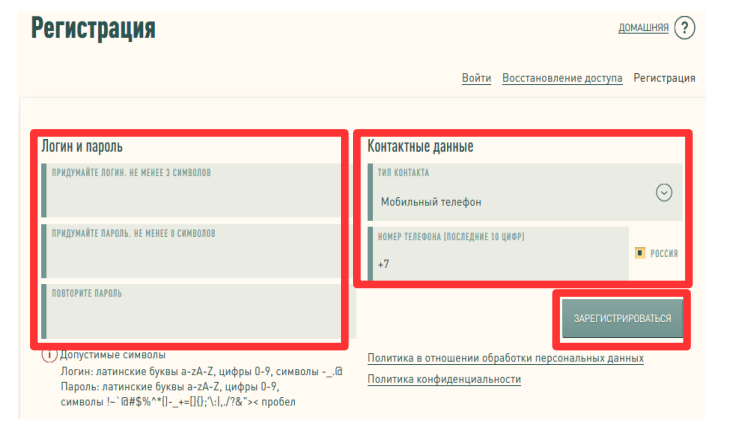

• Завершить регистрацию, нажав кнопку «Продолжить».

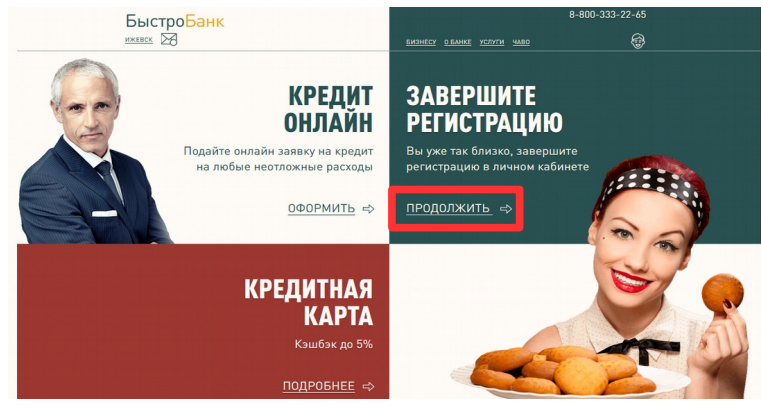

• Подтвердить личность, выбрав вариант «По заявлению».

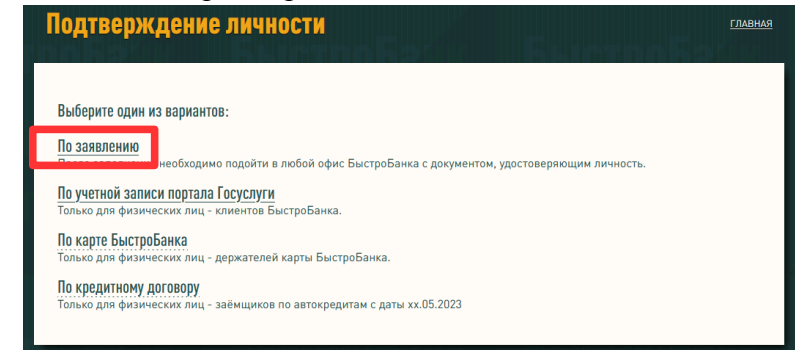

- Заполнить все поля заявления в соответствии с данными Вашего действующего паспорта (серия и номер паспорта через пробел).
- Указать доверенный контакт, нажав ссылку «Добавить доверенный контакт» и подтвердить его одноразовым паролем, полученным в новом SMS-сообщении. Доверенный контакт необходим для отправки и подтверждения платежей.
- Нажать кнопку «Сохранить».

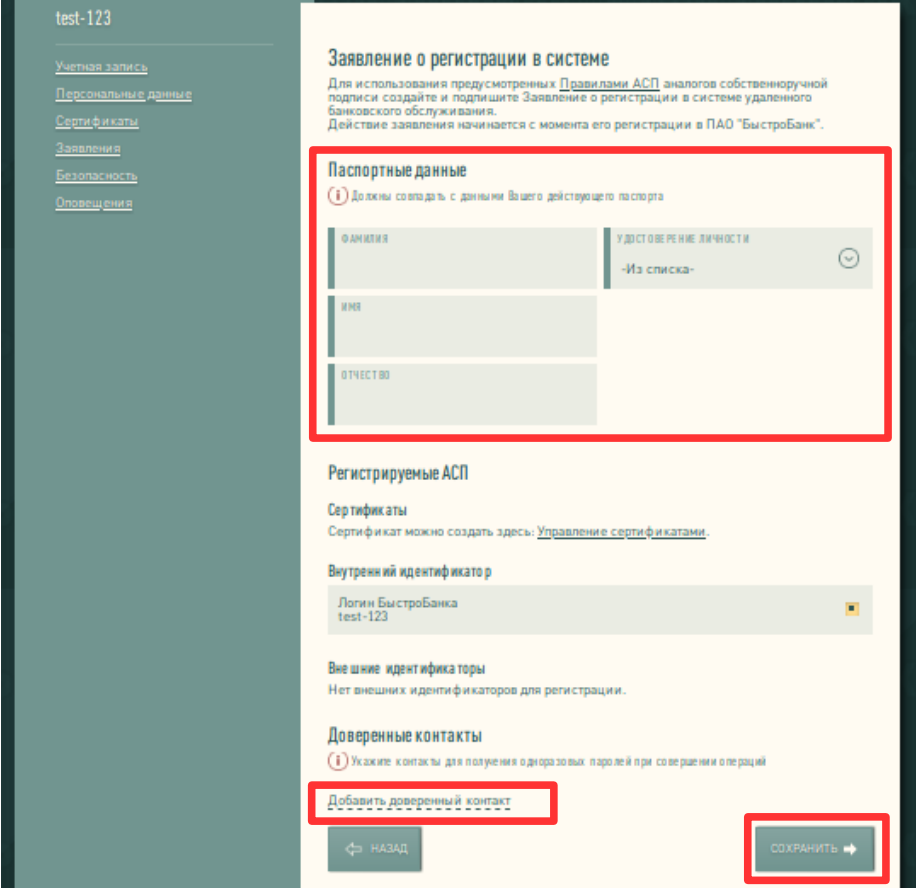

## **2. Подключение к Бизнес кабинету Клиента ЮЛ/ИП**

- Руководителю ЮЛ/ИП и представителю ЮЛ/ИП с паспортом и печатью необходимо подойти в офис [Банка](http://www.bystrobank.ru/cities.html) к корпоративному менеджеру для подписания документов и подключения к Бизнес кабинету.
- Доступ к расчетным счетам и сопроводительным услугам в Бизнес кабинете будет предоставлен после регистрации заявления Клиента ЮЛ/ИП в офисе Банка.

*Желаем Вам приятной работы в Бизнес кабинете БыстроБанка!*